*1ο Μάθημα (30-03-2012)* 

## *Ανοίγοντας το ENVI*

 *Για ανοίξουμε το πρόγραμμα ENVI κάνουμε διπλό κλικ στο αντίστοιχο εικονίδιο του. Τότε θα εμφανιστεί στην οθόνη το κύριο μενού σε μορφή μπάρας.* 

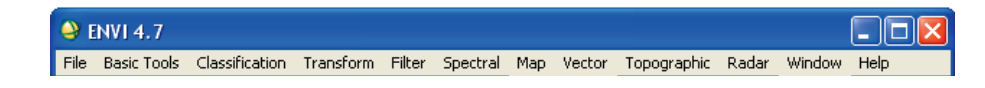

*Πληροφορίες του χάρτη*

*Μονοχρωματι κή απεικόνιση*

## *Άνοιγμα ενός αρχείου εικόνας*

 *Για να ανοίξουμε ένα αρχείο εικόνας :*  $File \rightarrow Open Image File$ *Στο παράθυρο Enter Data Filenames :* 

*ENVI TUTORIAL DATA* Æ*Επιλογή ενός αρχείου : π.χ. Hel\_MDSGEO* Æ*Άνοιγμα*

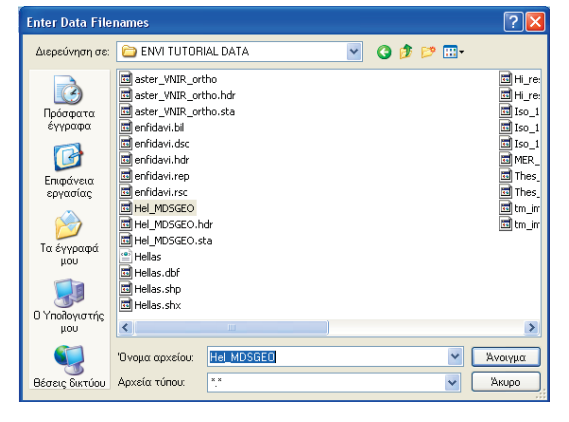

 *Αν επιλέξουμε μία μπάντα π.χ. MDS1 (0.4125) Και πατήσουμε Load Band θα εμφανιστεί στην οθόνη μία μονοχρωματική απεικόνιση της μπάντας αυτής :* 

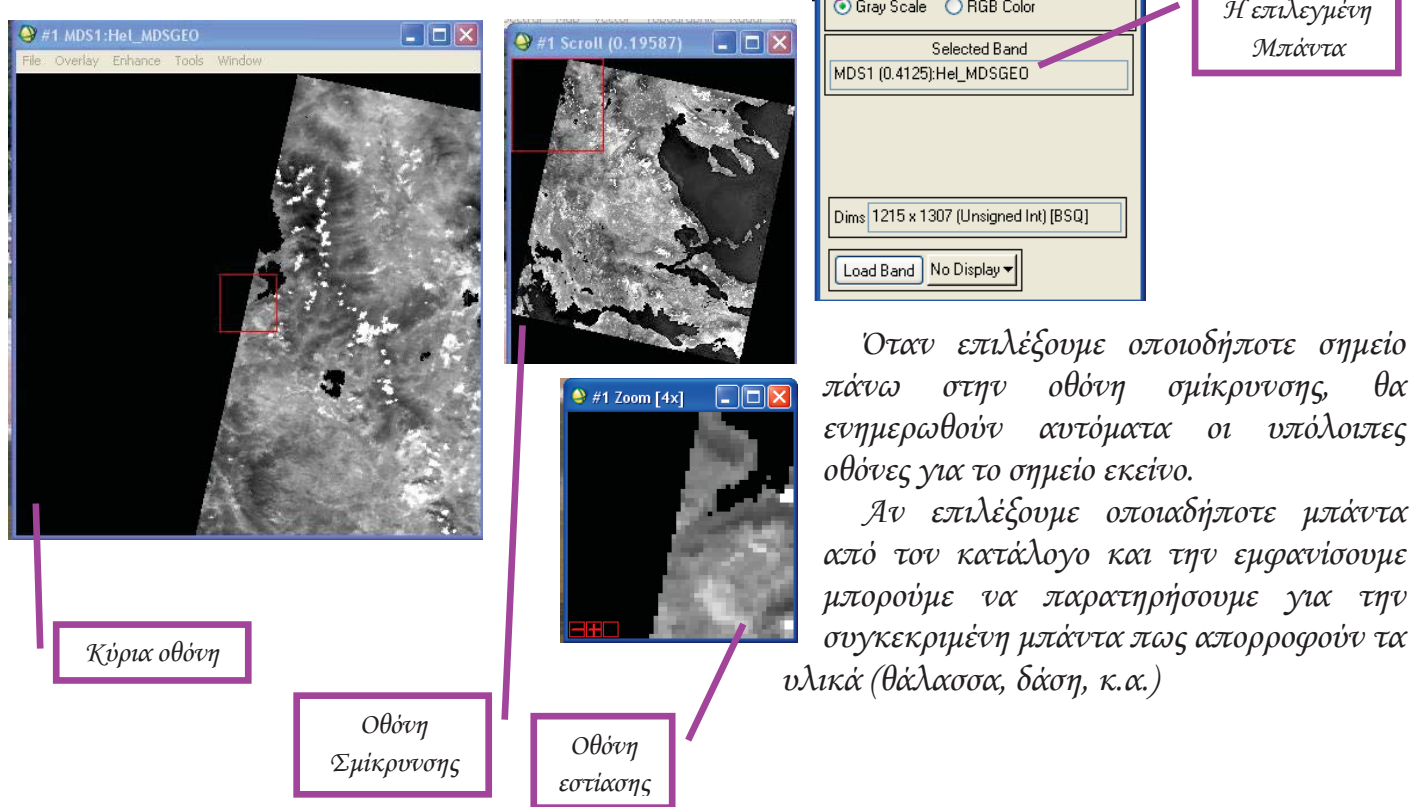

 *Στην συνέχεια εμφανίζεται στην εικόνα το παράθυρο με, έναν κατάλογο με όλα τα κανάλια των αρχείων εικόνων καθώς και τις πληροφορίες του χάρτη.*

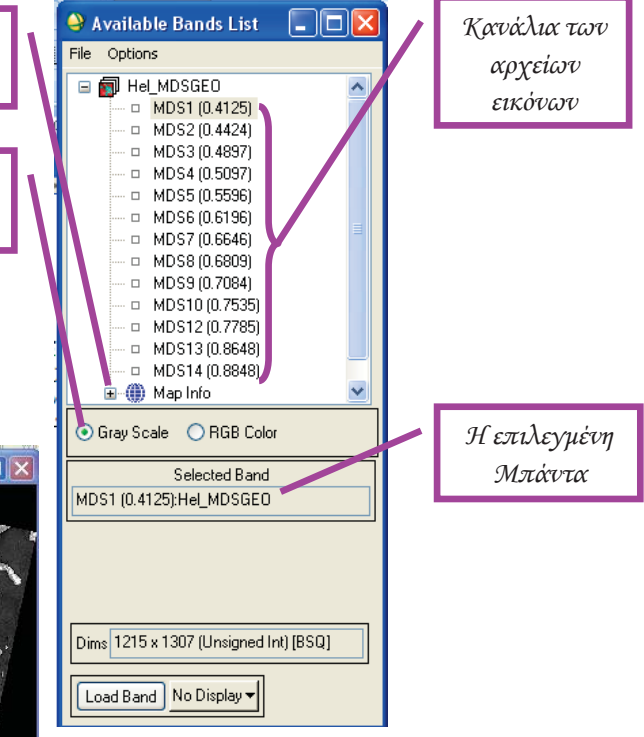

Tink **Drofiles Polarization Signatures** 

ENVI 4. File Overlay Enhance Tools Window

## Εργαστηριακές Σημειώσεις Τηλεπισκόπησης 2012

### *Μπάντα Animation*

 *Απεικονίζοντας την μπάντα Animation είναι ένας γρήγορος τρόπος για να δούμε όλο το φασματικό περιεχόμενο του αρχείου. Για να την εμφανίσουμε πατάμε από μία κύρια οθόνη το μενού Tools και στην συνέχεια την επιλογή Animation.* 

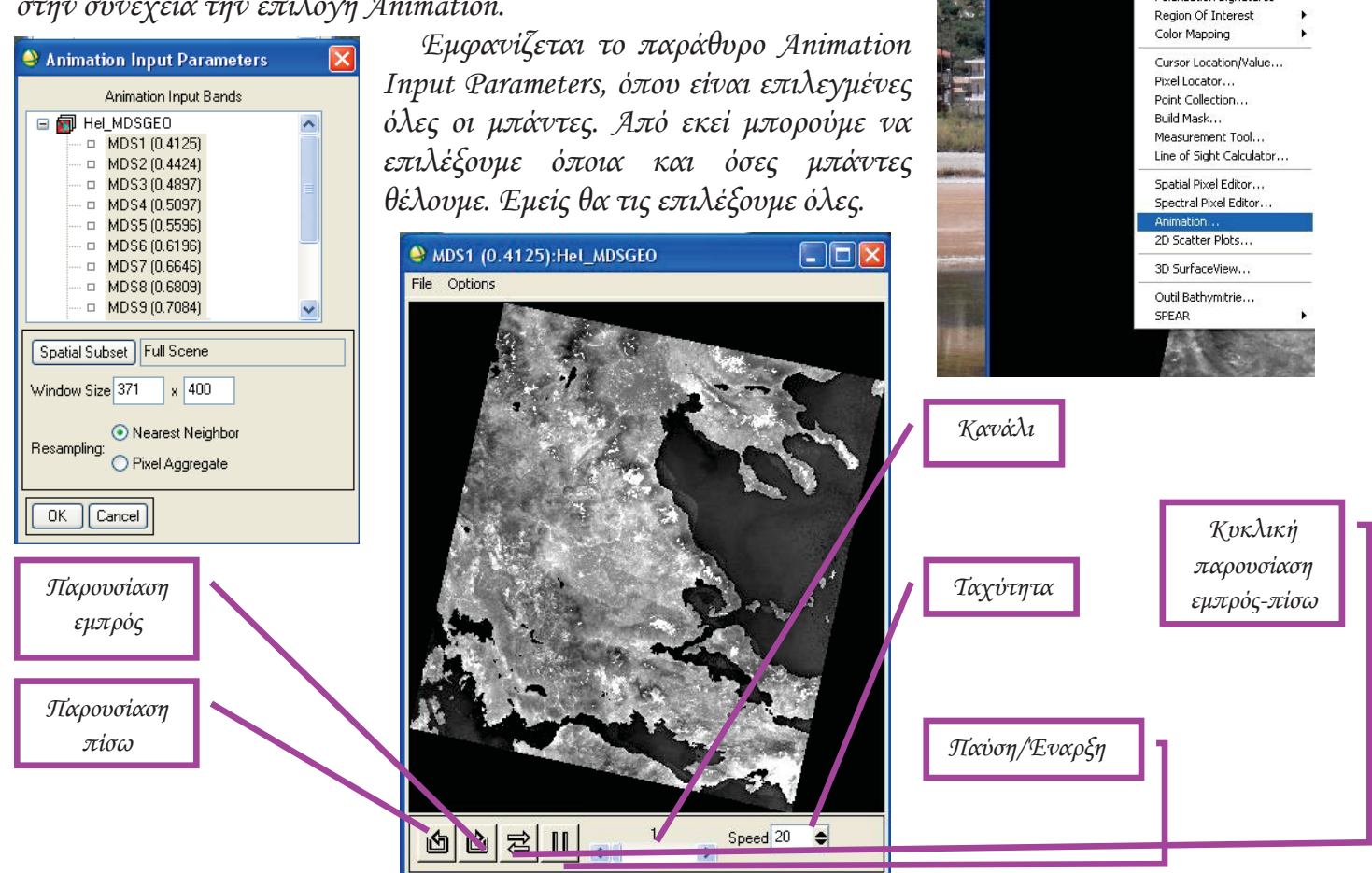

### *Απεικόνιση στην RGB κλίμακα*

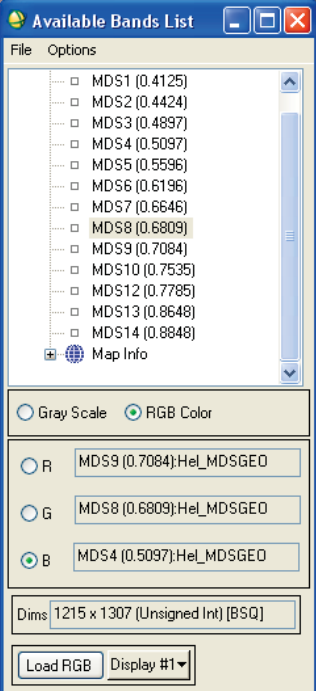

 *Επιλέγοντας την RGB κλίμακα μπορούμε να δούμε την εικόνα σε διάφορους συνδυασμούς R (κόκκινο) G (πράσινο) και B (μπλε). Αυτή η απεικόνιση θα είναι μία ψευδοχρωματική απεικόνιση. Για παράδειγμα*

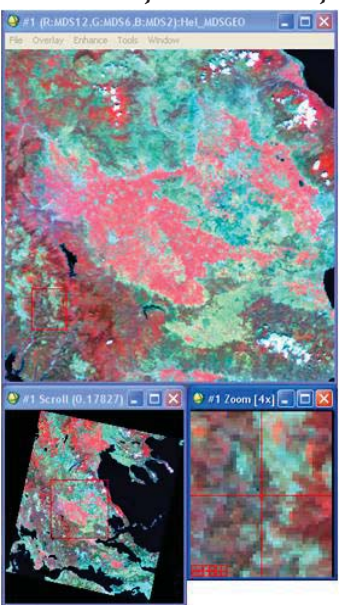

*επιλέγουμε R>MDS12, G>MDS6, B>MDS2 και πατάμε Load Band.* 

 *Επίσης για να απεικονιστούν στην οθόνη τα πραγματικά χρώματα (True Color) πατάμε δεξί κλικ στο Hel\_MDSGEO και επιλέγουμε Load True Color to <new> (για να απεικονιστεί σε νέα οθόνη και Load True Color to <current> (για να απεικονιστεί στην τρέχουσα οθόνη απεικόνισης).* 

 *Η ίδια διαδικασία είναι και για να απεικονιστεί μία ψευδοχρωματική υπέρυθρη (CIR ) εικόνα.* 

 *Το αποτέλεσμα απεικονίζεται παρακάτω :*

# Εργαστηριακές Σημειώσεις Τηλεπισκόπησης 2012

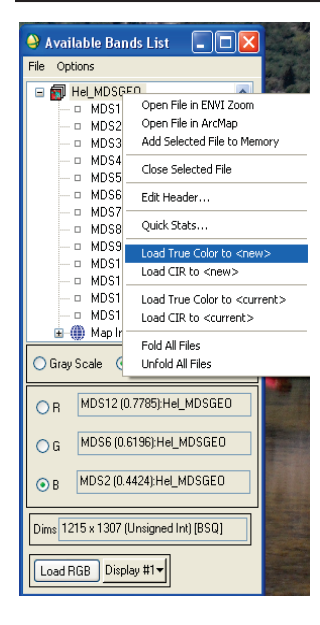

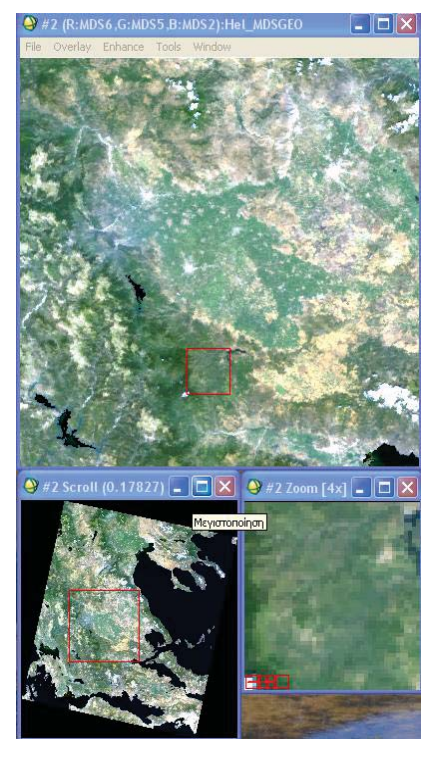

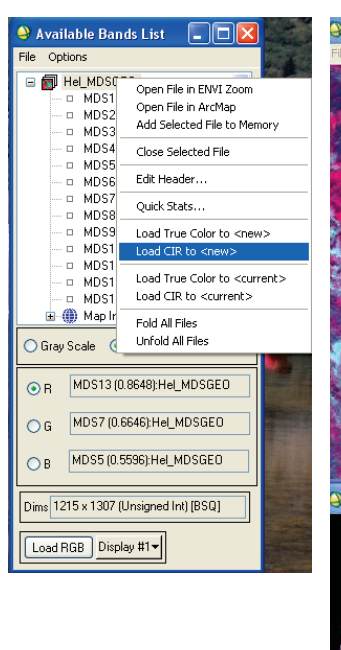

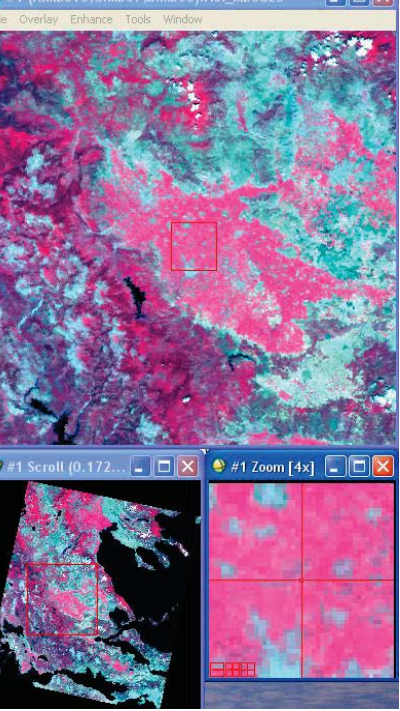

*2ο Μάθημα (27-04-2012)* 

*Φασματικές Υπογραφές* 

*Ανοίγουμε το αρχείο File* 

 $\rightarrow$  Open Image File  $\rightarrow$  ENVI TUTORIAL DATA  $\rightarrow$  Hel\_MDSGEO  $\rightarrow$  Άνοιγμα.

*Στην συνέχεια επιλέγουμε απεικόνιση της εικόνας σε True Color, πατώντας δεξί κλικ στο Hel\_MDSGEO και επιλέγουμε Load True Color to <new>.* 

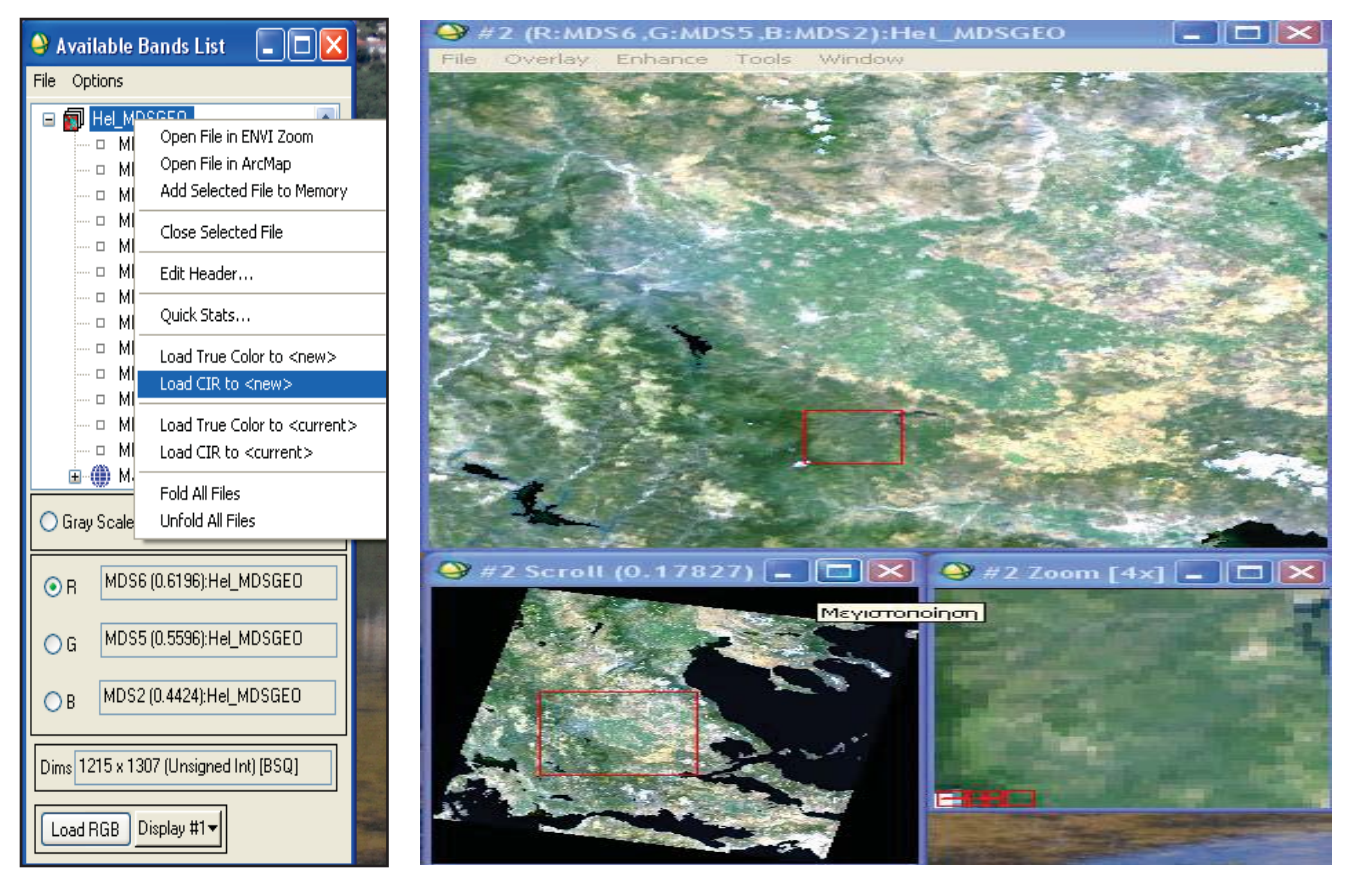